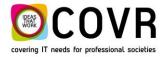

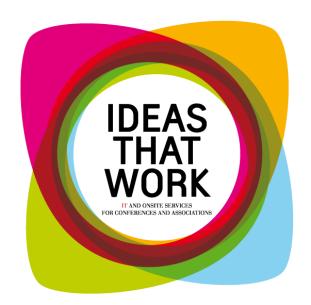

# M170005 Quick Manual

# **Relation Manager**

May 2017 Draft version 0.4

COVR bvba Oude Tramstraat 5 2490 Balen Belgium

Tel: +32 14 21 22 23 Fax:+32 14 21 87 98

RPR / VAT: BE 0466.505.761

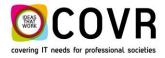

## Contents

| Relation Manager                                                                        | 3  |
|-----------------------------------------------------------------------------------------|----|
| Objective                                                                               | 3  |
| What has changed in the Relation manager?                                               |    |
| PART I: Relations in cmOffice                                                           | 3  |
| The Relation Module                                                                     | 3  |
| Old Relations module (version 13)                                                       | 3  |
| New relations module (version 15)                                                       | 4  |
| The Relation Manger                                                                     | 6  |
| The Relation Addresses Module                                                           | 13 |
| Other changes in the relations module                                                   | 13 |
| Relation Identifier                                                                     | 13 |
| Biography and photo                                                                     | 13 |
| Audit logging                                                                           | 13 |
| Graph Manager                                                                           | 13 |
| PART II How to create a relation record in cmOffice?                                    | 14 |
| Step A: Create/Select an Institute                                                      | 14 |
| Step B: Create a Person                                                                 | 15 |
| PART III: How to create a relation record with the cmHost application cmRelationManager | 16 |
| Relation Manager host application (cmRelationManager)                                   | 16 |
| Create an Account: the steps                                                            | 16 |
| PART IV: The cmHost application cmRelationManager                                       | 21 |
| Appendix 1: Relation Record Free fields.                                                | 22 |
| Appendix 2 Reference list                                                               | 23 |

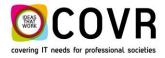

## **Relation Manager**

Objective

The objective of the relation manager is to consolidate and centralise relations (persons, companies, institutions, ...) and manage their address and communication data.

## What has changed in the Relation manager?

The biggest change is in the internal, technical setup of the relation structure in the Relation Manager (Module) inside cmOffice.

Because of this major update in cmOffice also the cmHost application needed to be reworked. Covr decided to create a new cmHost application named cmRelationManager. The setup of the cmRelationManager is in line with the other cmHost applications i.e. the raw XML is extended with a GUI.

In part I+II the changes in cmOffice are described and an easy way to create manually relation records in cmOffice. The topic in part III is about the new cmHost application. It briefly explains how to create a relation record with the GUI of the cmRelationManager. Chapter IV contains a reference to a document describing the internals of the cmRelationManager aimed for a designer/configurator of the GUI.

# **PART I: Relations in cmOffice**

# **The Relation Module**

## Old Relations module (version 13)

In the old relations module, the relation content was build-up with 3 components:

- 1. a relation record of type "Person"
- 2. a relation record of type "Affiliation" (optional. Alternative is the "None" record")
- 3. and one or more relation **link** record(s) connecting an "Affiliation record" record with a "Person" record. (several affiliation records can be linked to one person record)

| em               | Office               |                    |                      |         |               |   |   |      |   |      |
|------------------|----------------------|--------------------|----------------------|---------|---------------|---|---|------|---|------|
| File E           | dit Help             |                    |                      |         |               |   |   |      |   |      |
|                  |                      |                    |                      |         |               |   |   |      |   |      |
| Name/IE          | vanopper             | 1                  |                      |         | Type:         | - |   |      |   | Rece |
|                  | ~                    |                    |                      |         |               |   |   |      |   |      |
| Rel. 1<br>18296  | D Name<br>Vanopper   |                    | p City (             | Country | ,             |   |   |      |   |      |
| 102.50           | vano ppa             | , Luc              |                      |         |               |   |   |      |   |      |
|                  |                      |                    |                      |         |               |   |   |      |   |      |
|                  |                      |                    |                      |         |               |   |   |      |   |      |
|                  |                      |                    |                      |         |               |   |   |      |   |      |
|                  |                      |                    |                      |         |               |   |   |      |   |      |
|                  |                      |                    |                      |         |               |   |   |      |   |      |
|                  |                      |                    |                      |         |               |   |   |      |   |      |
|                  |                      |                    |                      |         |               |   |   |      |   |      |
|                  |                      |                    |                      |         |               |   |   |      |   |      |
|                  |                      |                    |                      |         |               |   |   |      |   |      |
|                  |                      |                    |                      | _       |               |   |   |      |   |      |
| Select           |                      |                    |                      |         |               |   |   |      |   |      |
| Select<br>Link   | Vanoppen<br>COVR byb |                    |                      |         | 2             |   |   |      |   | •    |
|                  | COVR byb             |                    |                      |         | 2             |   |   |      | _ | •    |
| Link             | COVR byb             | a (Affilia         | tion-Perso           | on)     |               |   |   |      |   | •    |
| Link             | COVR bvb             | a (Affilia<br>Dep. | ion-Perso            | on)     | 2<br>Position |   |   |      |   | •    |
| Link             | COVR byb             | Dep.               | tion-Perso           | n)      | Position      |   | 3 | <br> |   | •    |
| Link<br>Existing | COVR byb<br>links    | Dep.               | ion-Perso<br>inktype | n)      | Position      |   | 3 |      |   | •    |
| Link<br>Existing | COVR byb<br>links    | Dep.               | ion-Perso<br>inktype | n)      | Position      |   | 3 |      |   |      |
| Link<br>Existing | COVR byb<br>links    | Dep.               | ion-Perso<br>inktype | n)      | Position      |   | 3 |      |   |      |
| Link<br>Existing | COVR byb<br>links    | Dep.               | ion-Perso<br>inktype | n)      | Position      |   | 3 |      |   |      |
| Link<br>Existing | COVR byb<br>links    | Dep.               | ion-Perso<br>inktype | n)      | Position      | ) | 3 |      |   | •    |
| Link<br>Existing | COVR byb<br>links    | Dep.               | ion-Perso<br>inktype | n)      | Position      |   | 3 |      |   | •    |
| Link<br>Existing | COVR byb<br>links    | Dep.               | ion-Perso<br>inktype | n)      | Position      |   | 3 |      |   |      |
| Link<br>Existing | COVR byb<br>links    | Dep.               | ion-Perso<br>inktype | n)      | Position      |   | 3 |      |   |      |

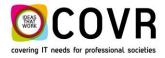

A double click on such a relation record (link) revealed the detailed info contained in that record. As an example, a double click on the relation link record <sup>10</sup> displays the next info:

4

| mottice                              |                                                                                                 |                                                                                                    |
|--------------------------------------|-------------------------------------------------------------------------------------------------|----------------------------------------------------------------------------------------------------|
| File Edit Help                       |                                                                                                 |                                                                                                    |
| Relationlink dat                     | Profiles                                                                                        | Existing relation link 0000118296                                                                     |
| Affiliation: 👻                       |                                                                                                 |                                                                                                    |
|                                      |                                                                                                 |                                                                                                    |
|                                      | Oude Transtraat 5<br>2490 Balen                                                                 |                                                                                                    |
|                                      | Belgium                                                                                         |                                                                                                    |
|                                      | ★→                                                                                              |                                                                                                    |
|                                      | phone: +32 (14) 21 22 23                                                                        | E-mail luc@covr.be                                                                                    |
|                                      | fax: +32 (14) 21 22 24<br>e-mail: info@covr.be                                                  |                                                                                                    |
|                                      | url: www.covr.be                                                                                |                                                                                                    |
| Link type:                           | ✓ Affiliation-Person                                                                            | Mr. Vanoppen                                                                                          |
| Depart.:                             |                                                                                                 | COVR byba                                                                                             |
|                                      |                                                                                                 | Mr. Luc Vanoppen<br>Oude Transtraat 5                                                                 |
| Mail type:                           | No mail                                                                                         | 2490 Balen<br>Belgium                                                                                 |
| Telecom 1:                           | phone: 3214 21 22 23                                                                            |                                                                                                    |
| Telecom 2:                           | ▼ fax: +32 (14) 21 22 24                                                                        |                                                                                                    |
| Telecom 3:                           | mobile:                                                                                         | phone: 3214 21 22 23                                                                                  |
| Telecom 4:                           | ▼ e-mail: luc@covr.be                                                                           | fax: +32 (14) 21 22 24<br>e-mail: luc@covr.be                                                         |
| Telecom 5:                           | ▼ url:                                                                                          | phone: +32 (14) 21 22 23                                                                              |
| Country (link):<br>Incl. in address: | BE         Belgium         2490           Relation 1         Depart.:        > show before name | fax: +32 (14) 21 22 24<br>e-mail: info@covr.be                                                        |
| Inci. in address:                    | Relation 1 Debart.: Print name rel.2 first                                                      | url: www.covr.be                                                                                      |
| Main relation:                       | O Relation 1   Relation 2                                                                       | WEBSICMOFFICE - PRIMWUNI - MAINBOTH - IUGGOTHER -                                                     |
| Use                                  | relation 1     Orelation 2                                                                      | IUGGIUGG - IUGGIECM - IUGGIAVCEI - IUGGIAHS -<br>IUGGIAGA - HIGHDBACH - ESwoUniversity - EESreOther - |
|                                      | ☑ Is contact address for person □ Don't use this link any more                                  | ESmePolish Eva - EESDeBachelors - EESbaBusinessAd                                                     |
| Created by: covr<br>Modified by: web | on: 18/02/2010<br>on: 13/02/2017                                                                |                                                                                                    |
| Houmed by: WED                       | on appapart                                                                                     |                                                                                                    |

#### New relations module (version 15)

In the new relations module, the relation content is contained in 1 relation record. This record contains **all** the associated data of a person (also called an account in the remainder of this document) or an institute. Links are no longer used. Each relation record is self-contained. All data is bundled in that 1 record.

The main advantages are a less complex handling of the data in the cmOffice internal code and a more comprehensive overview. A disadvantage might be that the user of the system has to input more data. In part II a process is described to minimize this extra work.

Open the Relations Module in cmOffice by navigating via the "General"-icon and selecting the "Relations"-icon.

| G cmOffice -   | cmOffic      | e : Co | vr : Rela | ations]    |        |      |           |                 |               |            |      |
|----------------|--------------|--------|-----------|------------|--------|------|-----------|-----------------|---------------|------------|------|
| Gi File Edit   | Help         |        |           |            |        |      |           |                 |               |            |      |
|                | Gei          | neral  |           | e Registr  | ation  |      | 🙆 Scie    | entific Progran | n <u>AN</u> S | ponsorship |      |
| OCOVR          | E Me         | mo's   | -         | Style shee | ets    | දීපු | Relations | Relation 🙀      | on address    | es 🗹 Tol   | Do   |
| Recent rel.: 🗸 |              |        | Name      | : ~        |        |      | ∞         | -               |               |            |      |
| RN             | Person       | VIP    | Obs.      | Rel. type  | Name1  |      | Name2     | Type address    | Company       | Department | City |
| 000-120-7640   | $\checkmark$ |        |           | PP         | LASTNA | AME  | Test      |                 |               |            |      |
|                |              |        |           |            |        |      |           |                 |               |            |      |

Lookup a relation record either via a name selected out of the "Recent relation"-list Recent relation"-list selecting a relation field (name, Rel. ID., City, ...) and filling out a corresponding value in the text window

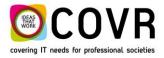

| Name: 🗸       | LastNa | ame        | $\infty$ |
|---------------|--------|------------|----------|
| Name:         | -      |            |          |
| Rel. ID.:     | type   | Name1      | Name2    |
| Old Rel. ID.: |        | LASTNAME   | Test     |
| City:         |        | 2.0110.012 |          |
| Countrycode:  |        |            |          |
| Comm.:        |        |            |          |
| Deleted date: |        |            |          |

if a match is found in the cmOffice database the corresponding relation records and their associated data fields are displayed.

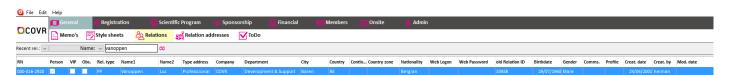

The functions available in the Relations module did not change. Only the icons have been "modernised". A brief overview of the functions and the new icons:

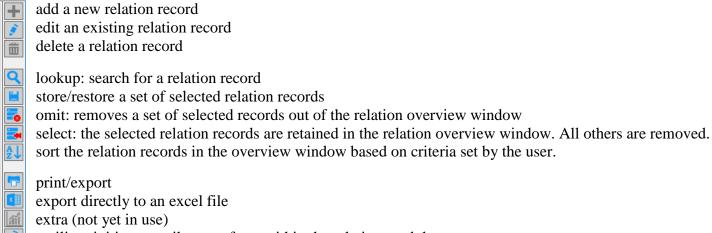

print/export

- export directly to an excel file
- extra (not yet in use)
- mailing: initiate a mail merge from within the relation module m

\* extra functions that allow the user to "manipulate" a set of selected records like creating registrations or deleteng a profile for all selected records.

More detailed info on these functions will be provided in the cmOffice Relation module training.

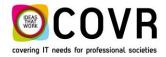

## **The Relation Manger**

#### The Relation Manager (version V15)

Relation records (of the relation module) are managed in the relation manager. The relation manager is a simple graphic interface to display all the fields of a relation record.

The user enters the Relations Manager either by selecting the edit icon; by a double click on a displayed relation record in the Relation module or just by clicking the Relation Manager icon at the bottom of the screen.

The relation manager is split up in two parts: one containing the "person" relation records and one that contains the "Institutes/Companies" relation records. By default, the "Persons" part is selected. the user can switch to the "Institues/Companies" part by a mouse click.

| 📧 File Edit Help |                      |
|------------------|----------------------|
| 🔽 Persons        | Institutes/Companies |
| Name/ID:         | Recent: V            |

The user can look up any existing relation record either by entering a name, entering a relation ID or by selecting one of the names in the "Recent" list.

A single click on one of the displayed relation records will open a "Show relation info" window.

| Relation manager2                    |            |                                    |                  |
|--------------------------------------|------------|------------------------------------|------------------|
| 👫 Persons                            | Instite    | utes/Companies                     | <b></b>          |
| Name/ID: 0001207640 Recent           | :          | ~                                  | Found: 1         |
| RN V O Name                          | First Name | Nationality                        | Birthdate Gen 🕂  |
| 000-120-7640                         | Test       | Belgian                            | 28/03/1980 Mai ^ |
|                                      |            |                                    |                  |
|                                      |            |                                    | 1                |
|                                      |            |                                    |                  |
|                                      |            |                                    |                  |
|                                      |            |                                    |                  |
|                                      |            |                                    |                  |
|                                      |            |                                    |                  |
|                                      |            |                                    |                  |
|                                      |            |                                    |                  |
| <                                    | 1          | 1                                  | <u> </u>         |
| 000-120-7640<br>Title: <b>Mr.</b>    | Addresses  | Type Value Profiles code           | Description      |
| Last name: LASTNAME                  | ^          | E-mail 🗹 test@covr.be 🔷 OCCUPNURSE | Nurse ^          |
| First name: Test                     |            |                                    |                  |
| After title:<br>Nationality: Belgian | 2          | 3                                  | 4                |
| Type: PP                             |            |                                    |                  |
| Birth date: 28/03/1980               |            |                                    |                  |
| Gender: 🚨 Male                       |            |                                    |                  |
|                                      |            |                                    |                  |
| Remark:                              |            |                                    |                  |
|                                      | ~          | ~                                  |                  |
| 0                                    | + 🜶 💼      | + 💈 💼                              | + 🗴 💼 🛄          |

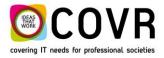

The user can distinguish 4 blocks in the relation manager:

- 1 The relation details block
- 2 The addresses block
- 3 The communication block
- The profiles block

PS: The block labelled is another representation of a subset of the fields contained in the relation details block.

Each of these blocks has an "Add" function  $\blacksquare$ , an "edit"  $\checkmark$  and a "Delete" function  $\blacksquare$ . With the "general" functions in the relation module (right hand side of the picture), the user can "search"  $\bigcirc$ , "Merge"  $\checkmark$ , "Print"  $\blacksquare$ , Inform"  $\bigcirc$  and last but not least "Exit"  $\bigotimes$  the relations module.

A double click on one of the relation records will open an "Edit relation" window.

- The "Edit realtion" window contains 4 tabs
  - A. The Relation details tab
  - B. An addresses tab,
  - C. a communication tab and
  - D. a logon details tab.

The first 3 tabs gives the user another representation and another way to manage account details. The fourth tab – logon details – is new. In the next paragraph all tabs are briefly described.

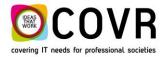

#### The relation details tab (Edit/ Add new person)

Within this tab the user can create a new - or edit an existing account. The user should fill out personal details of the account. Most of the fields are self-explanatory. Nevertheless, I would like to highlight some "special" fields:

- Field Gender: The user has now the possibility to add another type of gender next to male and female.
- Field Nationality (instead of Country)
- Field Accounting ID
- Field Old RN relation detail: is filled out when a conversion is performed from the V13 relation module data into the V15. It will then contain the RN number of the V13 version for the relation record.
- Field External database key: reference to an externam databse
- Field Main Address: Relation ID of the main contact address
- Passport Name
- Passport /ID card number
- Each account can be associated with a picture and a biography
- Do know that one has the possibility to define 6 free text fields. These fields can hold information content defined by the user. In the example below one of the free fields is used to fill out an external relation id. Another fields is used to hold the nationality. If you do want to use one of these free text fields, please contact Covr.

| Relation details                    |                                                 | $\checkmark$ |
|-------------------------------------|-------------------------------------------------|--------------|
| Type person:                        | Persons VIP                                     | ×            |
| Title:                              | ✓ □ Obsolete                                    |              |
| (Family/Sur) Name:                  | Allow publication of info                       |              |
| First name:                         | Export as customer                              |              |
| After title:                        | Initials:                                       |              |
| Gender:                             | OMale OFemale                                   |              |
| Birth date:                         | 00 / 00 / 0000                                  |              |
| Nationality:                        | ✓                                               |              |
| Accounting ID:                      | Old RN relation detail : External database key: |              |
| Passport Name:                      | Record color: 0                                 |              |
| Passport/ID card No:                | Main Address:                                   |              |
| VAT number:                         |                                                 |              |
|                                     | External rel ID<br>Nationality                  |              |
| Biography:<br>Conflict of interest: | Remark:                                         |              |
| Created by:<br>Modified by:         | on: 00/00/00<br>on: 00/00/00                    | R            |

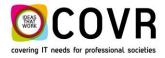

#### The addresses tab (Edit/ Add new person)

The address tab has 2 panels. The left-hand side panel depicts the addresses assigned to the account where the right-hand side panel displays the information of the selected address.

The user can add a new address by clicking on the plus icon **•**.

The most important address fields are:

- The type of address field: The user can choose between an "Home address" and a "Professional address (also named Work address)
- The main contact address field: tick mark the checkbox if you want the address to be your main contact address. The checkbox can only by tick marked for one of the addresses. It is this address that will be used (by default) in the cmHost applications (like the registration pages, the abstract submission pages, ...)

| Relation details Addresses Cor                                                    | mmunication                  | s Logon details                                             |         |                    |     | (           | 000-000-0160 | ~  |
|-----------------------------------------------------------------------------------|------------------------------|-------------------------------------------------------------|---------|--------------------|-----|-------------|--------------|----|
| Addresses                                                                         |                              |                                                             |         | Prof Rudi ST       | ANS |             |              | ×  |
| Prof Rudi STANS<br>Covr BVBA<br>Quality & Support<br>Servant<br>Oude tramstraat 5 | -                            | Type of address:<br>Use company:<br>Company / institute:    | ) Home  | Professional       | ×   | Sort order: |              |    |
| 2490 Balen                                                                        |                              | Department:<br>Position:<br>Address line:                   |         |                    |     |             | <b>`</b>     |    |
|                                                                                   |                              | Address line:<br>Address line2:<br>Zip - city - extension : |         |                    |     |             |              |    |
|                                                                                   |                              | State:<br>Country:<br>Remark:                               |         |                    |     | ~           | _            |    |
|                                                                                   | _                            |                                                             |         |                    |     |             |              |    |
|                                                                                   |                              |                                                             | Main co | ntact address<br>e |     |             |              |    |
|                                                                                   |                              | Created by:                                                 |         | 00/00/00           |     | 000-000     | -0160        |    |
| Constant hore . West                                                              | . 22/02/2201                 | Modified by:                                                | on:     | 00/00/00           |     |             |              | EQ |
|                                                                                   | : 22/02/2017<br>: 09/05/2017 |                                                             |         |                    |     |             |              |    |

Note that all addresses are also stored in the Relation Addresses Module (in the "General" part of cmOffice). Once can compare the Relation Addresses Module with the Participant module that is coupled to the registration Module i;e the Relation Addresses Module is connected to the Relation Module.

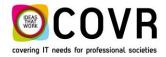

## The communications tab (Edit/ Add communication means)

The communication tab has 2 panels. The left-hand side panel depicts the communication means already assigned to the account where the right-hand side panel gives the user the opportunity to add another communication item.

| Relation de         | etails Addresses      | Communication | IS Logon details           |                                                   |                              | 000-118-550  | )0 📉 |
|---------------------|-----------------------|---------------|----------------------------|---------------------------------------------------|------------------------------|--------------|------|
| <b>ype</b><br>-mail | Value<br>brestansky@g | gmail.com ^   | Communication for relative | tion                                              | Is main communication option | ×            |      |
| el                  | 903371006             |               | Value :                    | Tel<br>Fax<br>Mobile<br>E-mail<br>URL<br>Skype ID |                              |              |      |
|                     |                       |               | Last modified by:          | on: 00/00/00                                      |                              | 000-118-5500 |      |
|                     |                       |               |                            |                                                   |                              |              |      |
|                     |                       |               |                            |                                                   |                              |              |      |
|                     |                       |               |                            |                                                   |                              |              |      |
|                     | •                     | <br>+ ∮ 茴     |                            |                                                   |                              |              | E    |

Notice that the main communication can only be set in the edit mode or creation of a communications item. It is not a tickmark box.

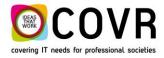

## The Logon tab (Edit logon details)

In the tab, the user can

- ✤ add/edit/delete a logon
- $\bullet$  reset the password to the initial value
- ✤ copy the logon name or the password.

Edit person

| ogon name    | Last logon Last mod. date Last mod. by |                   |               |
|--------------|----------------------------------------|-------------------|---------------|
| stans.rudi   | 21/10/2016 Convert                     | Add new I         | ogon          |
| rudi@covr.be | 19/05/2017 covr                        | Edit logon        | name          |
|              |                                        | Reset password to | initial value |
|              |                                        | Delete logon f    | or person     |
|              |                                        | Copy logon name   | Copy password |
|              |                                        |                   |               |
|              |                                        |                   |               |
|              |                                        | _                 |               |
|              |                                        |                   |               |
|              |                                        | -                 |               |
|              |                                        | -                 |               |
|              |                                        | -                 |               |
|              |                                        | -                 |               |
|              |                                        | m                 |               |
|              |                                        |                   |               |
|              |                                        | _                 |               |
|              |                                        |                   |               |
|              |                                        | _                 |               |
|              |                                        |                   |               |
|              |                                        | $\vee$            |               |

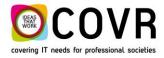

## *The Profile tab (Edit/ Add communication means)*

Profiles can only be managed in the "Show relation info" window. If the user clicks on the "Plus" is or edit is button then a window appears in which profiles can be managed.

| Relation Profile  |                |              |
|-------------------|----------------|--------------|
| Profile group:    |                | ~ ×          |
| Level 1:          |                |              |
| Level 2:          |                | ~            |
|                   |                |              |
| Selected profile: |                |              |
|                   |                |              |
|                   |                |              |
|                   |                |              |
|                   |                | Ec           |
| Created by: covr  | on: 19/05/2017 | 000-000-0160 |
| Modified by:      | on: 00/00/00   |              |
|                   |                |              |
|                   |                |              |
|                   |                |              |
|                   |                |              |
|                   |                |              |
|                   |                |              |
|                   |                |              |
|                   |                |              |

Notice the extra feature of grouping profiles. The user can assign a group name to a level 1 profile. This allows the user to "bind" several level 1 profiles with the same group name to be treated as a group of profiles.

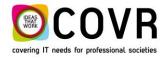

## **The Relation Addresses Module**

The relation addresses module is a container of all the addresses created in the "person" and the "Institute/Company)" relation records.

| omOffice -     | [cmOffice : Cov | r : Relation | addresses  | ]            |         |               |                 |         |          |
|----------------|-----------------|--------------|------------|--------------|---------|---------------|-----------------|---------|----------|
| Gi File Edit   | Help            | _            |            |              |         |               |                 |         |          |
|                | 🔲 General       | <b>€</b> R   | egistratio | n (          | 🙆 Scien | tific Program | <u>മ</u> ൂ Spon | sorship | 📕 Finano |
| COVR           | Memo's          | => Styl      | e sheets   | <u>کم</u> Re | lations | Relation a    | addresses       | Το      | Do       |
| Recent rel.: 🗸 | I               | Name: 🗸      |            |              | ∞       |               |                 |         |          |
| Type address   | RN rel.         | Person       | VIP Obs.   | Rel. type    | Name1   |               |                 | Name2   | Company  |

Basically, the user can perform the same functions on the relation addresses module as on the relations module. Selecting a relation address record brings the user into either the "Show relation info" window or the "Edit relation" window. See the previous paragraphs for a more detailed explanation on the functionality of these windows.

# Other changes in the relations module

#### **Relation Identifier**

The relation identifier grew from 5 to 10 numeric characters (it used to be alfa-numeric)

#### Biography and photo

One can now attach a biography and a photo to an account.

Audit logging

Graph Manager

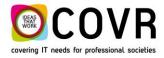

## PART II How to create a relation record in cmOffice?

### Step A: Create/Select an Institute

- Select the relations manager module in the "General" tab
- Click on the Relation Manager icon
- Select "Institutes/Companies" in the banner on top of the page
  - if the institute already exists then, lookup the "Institutes/Companies" and select it. Proceed with step B.
  - In case the Institute does not exist, create it by a ....
- Click on the Add icon
- Fill out the relation details of the institute/affiliation/company and save
- Fill out an address (click on the plus icon underneath the address box) and save
- Fill out communication means (phone number, email address, skype ID, ...) and save
- Fill out a profile (optionally, click on the plus icon underneath the profiles box)

| Add company / institu        | ıte                          |                        |
|------------------------------|------------------------------|------------------------|
| Relation details             |                              | ▼                      |
| Type relation:               | ✓ Not a company              | VI institute/company   |
| Company / institute<br>Name: |                              | Obsolete               |
| Name 2:                      |                              | Export as customer     |
| Country:<br>VAT number:      | ×                            | <b>a</b>               |
| Accounting ID:               | Old RN relation detail:      | External database key: |
|                              |                              | Main Address           |
| Job Title:                   | F                            | R. VAT NR.:            |
| Freefield 2:                 |                              | Medium 1:              |
| ESHRE ID:                    |                              | Medium 2:              |
|                              |                              |                        |
| Company profile:             |                              | Remark:                |
| Created by:<br>Modified by:  | on: 00/00/00<br>on: 00/00/00 |                        |

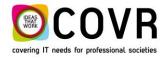

#### Step B: Create a Person

- Select the relations manager module in the "General" tab
- Click on the Relation Manager icon
- Select "Persons" in the banner on top of the page
- Click on the Add icon
- Fill out the relation details of the person and save
- Fill out an Home address (click on the plus icon underneath the address box) and save
- Fill out a professional address
  - o click on the plus icon underneath the address box
  - Select Professional
  - Use prefilled Institute/Company data by selecting a company out of the list The items in the list of companies do contain the recent opened Institutes/Companies in the relation manager. Since we created a new institute in step A, this institute will be visible as one of the selectable items in the lis.
  - Fill out remaining fields if needed and Save
- Fill out communication means (phone number, email address, skype ID, ...) and save
- Fill out a profile (optionally, click on the plus icon underneath the profiles box) and save
- Save the new created "Person" relation.

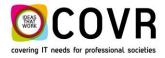

# PART III: How to create a relation record with the cmHost application cmRelationManager

Relation Manager host application (cmRelationManager)

cmRelationManager is the WEB interface tool with which one can execute the next functions

- create an account (a relation record in cmOffice) and
- manage an account
- forgot password
- change password

ps: the fields, buttons and text shown in the upcoming pictures are based on the settings in the configuration file of the cmRelationManager cmhost app. How these settings can be adapted is described in chapter IV.

#### Create an Account: the steps

#### 1. VERIFY - 2. REGISTER - 3. MANAGE

1. **VERIFY** - General account information \*

Fill out the general account information and click on "Verify". The verification function checks - in first instance - whether the email address is already used in another relation record in the cmOffice database. (duplicate check)

| General information |              |
|---------------------|--------------|
| First name          | Test         |
| Last name           | LastName     |
| Email               | test@covr.be |
| Birth date          | 28/03/1980   |
| Nationality         | Belgian ~    |
|                     |              |
|                     | Verify       |

If the email address is found in the cmOffice database, a pop-up window appears with all the relation records that match the email address (ps: note that the e-mail in the pop-up window is not scrambled). If the user selects one relation record out of the list and clicks on "I am this person" then a pop-up appears indicating an email is send with the account details. Apparently, the user forgot that he/she already has an account registered.

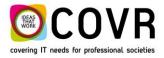

| ne | Firstname | City   | Email        |
|----|-----------|--------|--------------|
|    | Rudi      |        | rudi@covr.be |
|    |           |        | -            |
|    |           |        | <u> </u>     |
|    |           |        | rambled,     |
|    |           | record | selected     |
|    |           |        |              |
|    |           |        |              |
|    |           |        |              |

If the email address is **not** found but there is a match in the relation database with the first name and/or last name, a pop-up window appears with all matching names. Note that in this case the e-mail is scrambled. The user gets now the possibility to select "My name is not in the list". This will result in the creation of a new relation record.

The "Back to create account" button, will guide the user back to the "VERIFY" window (in step 1).

| Rudi | г**i@**vг.*e |
|------|--------------|
|      | Scrambled    |

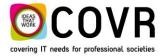

### 2. **REGISTER** - account information \*

If the email address is not in use, the user will be asked to fill out other account details like

- Gender
- Biography
- Password
- Profiles and
- an agreement statement (optionally)
- etcetera

| General information     |                                                                                                    | 🛱 Restart     |
|-------------------------|----------------------------------------------------------------------------------------------------|---------------|
| First name              | Test                                                                                                    |               |
| Last name               | LastName                                                                                                    |               |
| Email                   | test@covr.be                                                                                                    |               |
| Birth date              | 28/03/1980                                                                                                    |               |
| Nationality             | Belgian                                                                                                    |               |
| Title                   | Ms. Mr. Mrs. Dr Professor Profe                                                                                             | ssor Dr 🛛 Sir |
| Gender                  | Male                                                                                                    | ~             |
| Passport number         | 123654                                                                                                    |               |
| Biography               | Not yet                                                                                                    |               |
|                         |                                                                                                    | .:            |
| Logon name              | test@covr.be                                                                                                    |               |
| Password                | ******                                                                                                    |               |
|                         | The password should contain minimum 8 characters, at least 1<br>Number and 1 Special Character (\$, @, !, %, *, #, ?, &, _) | Alphabet, 1   |
| Repeat password         | •••••                                                                                                    |               |
| Member Occupation       |                                                                                                    |               |
| Basic (research) scient | ist   Nurse                                                                                                    |               |
| Clinician               | Pharmacist                                                                                                    |               |
| O Company representativ | Psychologist/Counsellor                                                                                                    |               |
| Embryologist            | ◯ Resident/student                                                                                                    |               |
| OLab technician         | Other Occupation                                                                                                    |               |
| Midwife                 |                                                                                                    |               |
| $\checkmark$            | I agree that                                                                                                    |               |
|                         |                                                                                                    | 💾 Register    |

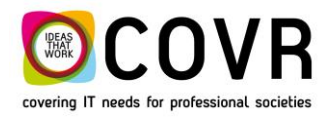

Clicking on "Register" will then create the initial relation record. The relation details, the communication and the profiles block of the relation record are created and filled out with the inputted data. The address block - although created – remains empty. (see picture)

The content of the relation record can be completed in the manageAccount function. ManageAccount is automatically started after the creation of the initial registration record. This gives the user the possibility to fill out the address details.

| File Edit Help                          |                                       |                         |                           |
|-----------------------------------------|---------------------------------------|-------------------------|---------------------------|
| Relation manager2                       | _                                     |                         |                           |
| 🐣 Persons                               | insti                                 | tutes/Companies         |                           |
| Name/ID: 0001207640 R                   | ecent:                                | ~                       | Found: 1                  |
| RN V O Name                             | First Name                            | Nation                  | ality Birthdate Gen 🕂     |
| 000-120-7640                            | Test                                  | Belgia                  | an 28/03/1980 Mal 🔨 📝     |
|                                         |                                       |                         |                           |
|                                         |                                       |                         |                           |
|                                         |                                       |                         |                           |
|                                         |                                       |                         |                           |
|                                         |                                       |                         |                           |
|                                         |                                       |                         |                           |
|                                         |                                       |                         |                           |
|                                         |                                       |                         |                           |
| 000-120                                 | 7540                                  |                         | > 🗶                       |
| Title: <b>Mr.</b>                       | Addresses                             |                         | Profiles code Description |
| Last name: LASTNAME<br>First name: Test |                                       | E-mail 🗹 test@covr.be ^ | OCCUPNURSE Nurse          |
| After title:                            |                                       |                         |                           |
| Nationality: Belgian                    |                                       |                         |                           |
| Type: PP<br>Birth date: 28/03/1980      |                                       |                         |                           |
| Gender: Alle                            |                                       |                         |                           |
| _                                       |                                       |                         |                           |
| Remark:                                 |                                       |                         |                           |
|                                         | · · · · · · · · · · · · · · · · · · · | ×                       | ~ 😣                       |
|                                         | + 主 🧰                                 | + 主 🧰                   | + 主 🎰                     |

The initial relation record looks like this in cmOffice:

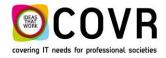

### 3. MANAGE - account information \*

Main purpose of this step is to complete the relation record by filling out the address information.

| er                  |                                            |                      |              |                                      |              |                                 |               |
|---------------------|--------------------------------------------|----------------------|--------------|--------------------------------------|--------------|---------------------------------|---------------|
| Identity            |                                            |                      | / Edit       | Communicatio                         | ons          | + Add New                       | Communication |
| eader               |                                            |                      |              | header                               |              |                                 |               |
| 2                   | Mr. Test LASTNAME<br>Nationality<br>Gender | Belgian<br>Male      |              | Туре                                 | Value        | Main<br>communication<br>option | Delete        |
|                     | Date of birth<br>Passport number           | 28/03/1980<br>123654 |              | E-mail                               | test@covr.be | ✓                               | Telete        |
|                     | Biography<br>Not yet                       |                      |              | <<br>footer                          |              |                                 |               |
|                     |                                            |                      |              |                                      |              |                                 |               |
| ooter<br>Address Li | ist                                        |                      | _            | My Profiles                          |              |                                 | 🖉 Edit        |
| Address Li          | ist<br>Show/Hide inactive address          | ses 🕂 Add Ne         | ew Address 🗸 | My Profiles<br>Member Occ<br>4 Nurse | supation     |                                 | / Edit        |
| Address Li          |                                            | ses 🕂 Add Ne         | ew Address 🗸 | Member Occ                           |              |                                 | Edit          |
| Address Li          |                                            | ses 🕇 Add Ne         | ew Address 🗸 | Member Oca                           | ofiles       | profiles assigned yet           |               |
| Address Li          |                                            | ses + Add Na         | ew Address v | Member Oca                           | ofiles       | profiles assigned yet           |               |
| Address Li          |                                            | ses 🕂 Add Na         | ew Address 🗸 | Member Oca                           | ofiles       | profiles assigned yet           |               |

An address can be added with the aid of the "+ Add new Address" button. The user has the choice to fill out the information for a "Home" address or a "Professional address".

| 🖂 Sho            | w/Hide inactive addresses | 🕂 Add New Address 🗸  |
|------------------|---------------------------|----------------------|
|                  |                           | A Home Address       |
| header<br>footer |                           | Professional Address |
| IUUIEI           |                           |                      |
|                  |                           |                      |

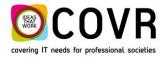

A pop-up window will appear in which the user has to fill out address details. Once saved the address details are added into the relation record in cmOffice.

Once these 3 steps are performed, the new relation record is ready to be used to login in one of the cmHost applications.

## PART IV: The cmHost application cmRelationManager.

A separate document has been created to describe the cmRelationManager. See {Ref 2}: Create/manage an account within the cmConfigurationManager (COVR document)

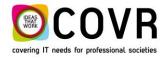

# **Appendix 1: Relation Record Free fields.**

The free fields in the relation record can be configured in cmOffice. definition

| Protects Constrained     Nype person: Personssis     Ms:     Family/Sur) Name:     Stans     Mel     After title:     Initials:     Sender:     Male     Other 1     FR. VAT NR:     Other 2     Shifte ID:     Other 3     Medium 1:     Other 3     Medium 1:     Other 3     Medium 1:     Other 3     Medium 1:     Other 3     Medium 2:     Other 3     Medium 2:     Other 3     Medium 2:     Other 3     Medium 2:     Other 3     Medium 2:     Other 3     Medium 2:     Other 3     Medium 2:     Other 3     Medium 2:     Other 4:     Stars     Medium 2:     Other 4:     Other 5:     Medium 2:     Other 5:     Medium 2:     Other 5:     Medium 2:     Other 5:     Medium 2: | Edit person                                                                                        | resses Communications Logon details                                                                                                  | 000-106-6920 |
|----------------------------------------------------------------------------------------------------|----------------------------------------------------------------------------------------------------|----------------------------------------------------------------------------------------------------|--------------|
| Sender: Oware Oremaic Other L Sinth date: 28 / 12 / 1998 Nationality: Belgian  Accounting ID: 54445 Old RN relation detail: 07850 External database key: Passport/ID card No: Nain Address: 000-140-4470 AT number: Ob Title: Other 1 FR. VAT NR: 0ther 4 Other 2 Other 2 Other 3 Other 3 Remark: Remark:                                                                                                    | Type person:<br>Title:<br>(Family/Sur) Name:<br>First name:<br>After title:                        | Personsss     VIP       VMs.     Obsolete       Stans     Allow publication of info       Mel     Export as customer                 |              |
| Obtritle:     Other 1     FR. VAT NR.:     Other 4       treefield 2:     Other 2     Medium 1:     Other 5       SHRE ID:     Other 3     Medium 2:     Other 6                                                                                                    | Gender:<br>Birth date:<br>Nationality:<br>Accounting ID:<br>Passport Name:<br>Passport/ID card No: | 28 /12 /1998       Belgian       34445       Old RN relation detail : D7850       External database key:       Record color:       7 |              |
|                                                                                                    | Job Title:<br>Freefield 2:<br>ESHRE ID:                                                            | Other 2 Medium 1: Other 5                                                                                                    |              |
|                                                                                                    | Biography:<br>Conflict of interest:                                                                | Remark:                                                                                                    | ~            |

The name settings can be changed in the secured Admin table "Packet Info"

| Add/Edit record for Pac                                                    | ket info                         |                         |   |
|----------------------------------------------------------------------------|----------------------------------|-------------------------|---|
| Main configuration                                                         |                                  | 000-000-0001            | ~ |
| Customer:<br>Currency:<br>Language:                                        | Covr<br>EUR<br>E                 |                         | × |
| Server logon:                                                              | User_T2_Open                     | Modules                 |   |
| Server password:                                                           | OpenSESAM                        | Member                  |   |
| Client version:<br>Server version:                                         | 281                              | ☑ Graphs<br>☑ Audit log |   |
| Relation free field 1:<br>Relation free field 2:<br>Relation free field 3: | Job Title:<br>Other 2<br>Other 3 |                         |   |
| Relation free field 4:                                                     | Other 4                          | First sync. done        |   |
| Relation free field 5:                                                     | Medium 1:                        | Offline version 0       |   |
| Relation free field 6:                                                     | Medium 2:                        |                         |   |
| Options                                                                    |                                  |                         |   |
|                                                                            | erences by year                  | Licensed users: 10      |   |
| Online Cre                                                                 | dit Card authorisation           |                         |   |
| Save 4Dwri                                                                 | te docs externally               |                         |   |

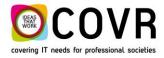

# **Appendix 2 Reference list**

{M160039} The framework of the configuration Manager (COVR document, M160039) {Ref 2}: Create/manage an account within the cmConfigurationManager (COVR document)